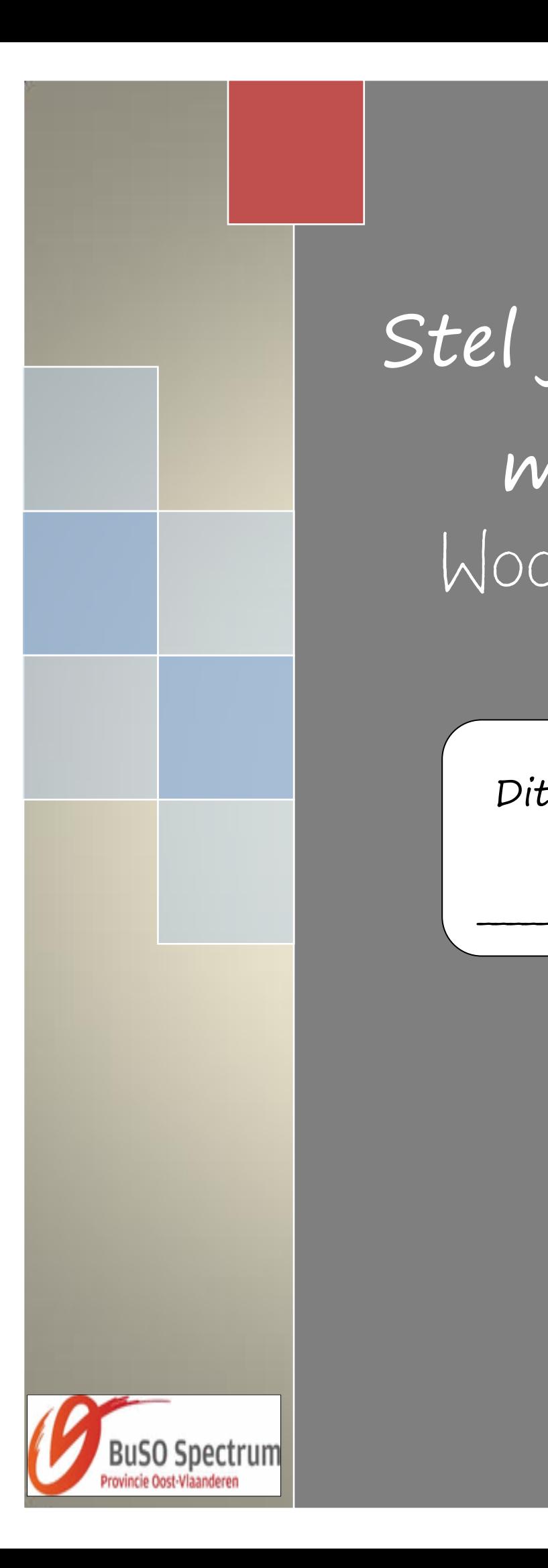

## *\_\_\_\_\_\_\_\_\_\_\_\_\_\_\_\_\_\_\_\_\_\_\_\_\_\_* Stel jezelf voor met een Woordenwolk

Dit bundeltje is van

\_\_\_\_\_\_\_\_\_\_\_\_\_\_\_\_\_\_\_\_\_\_\_\_\_\_

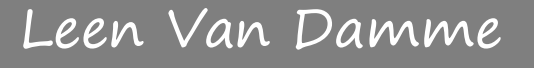

## 1. Wat is Tagxedo?

Tagxedo is een website om een "woordenwolk" te ontwerpen. Je typt zelf de woorden of tekst.

Je kan lettertype, indeling en kleurenschema aanpassen, maar dat hoeft niet…

## 2. Aan de slag! 1 Open Ga naar **www.tagxedo.com** Tagxedo Home Create Shop FVind ik leuk VT Tweet 12.9K Welcome to Tagxedo, word cloud with styles Tagxedo turns words -- famous speeches, news articles, slogans and themes, even your love letters -- into a visually stunning word cloud, words individually sized appropriately to highlight the frequencies of occurrence within the body of text. **Start Now**, or make a Tagxedo out of your blogs, tweets, or tags... The following are a few examples to show the versatility of (1) URL (2) Twitter ID (3) Del.icio.us ID Tagxedo, especially how tightly the words hug the shapes. e.g. www.cnn.com e.g. BarackObama e.g. John.Smith Feel free to click the pictures and play with them in Tagxedo.<br>If you like these word clouds, you must also check out the  $(4)$  News (5) Search  $(6)$  RSS (Lookup) Tagxedo Facebook page which has many more candies for e.g. World Cup<br>
e.g. Yellowstone your eyes, and read about the 101 Ways to Use Tagxedo. Shape: Classic OApple ODove OHeart OStar Now... Follow Orientation:  $@$  Any OH OV OH/V **REGIC Tagxedo**<br>**ICACI Tragina leuk vinden** (C) **O A May 19** Font: V Theme: V Theme: V Submit

Klik op '*create'*

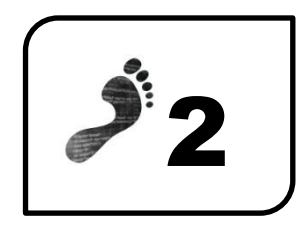

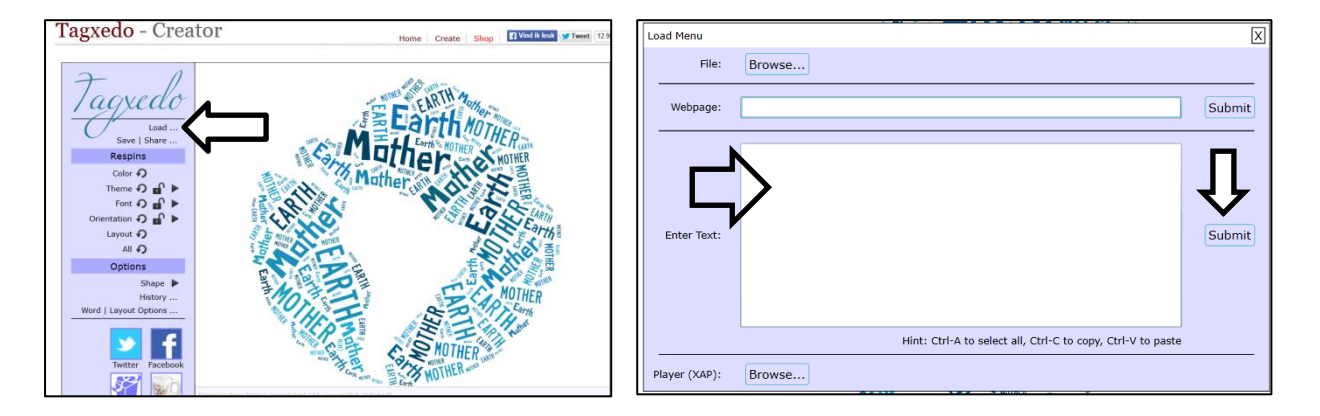

- Klik op '*load'*.
- Typ de woorden **onder elkaar** in het tekstvak. Het eerste woord wordt het grootst weergegeven.
- **TIP**: wil je 2 of meer woorden typen die bij elkaar moeten blijven (bv. muziek beluisteren), dan typ je die zo: muziek~beluisteren.
- Welke woorden kunnen in de woordwolk? Naam, leeftijd, woonplaats, broers/zussen, beste vriend/vriendin, hobby, … Denk maar eens aan de dingen die je in een vriendenboek noteert.
- Klik op '*submit'.*

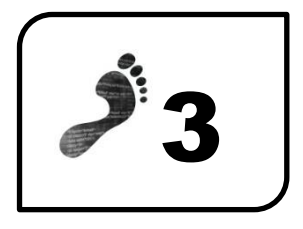

Je kan de woordenwolk nu **aanpassen**.

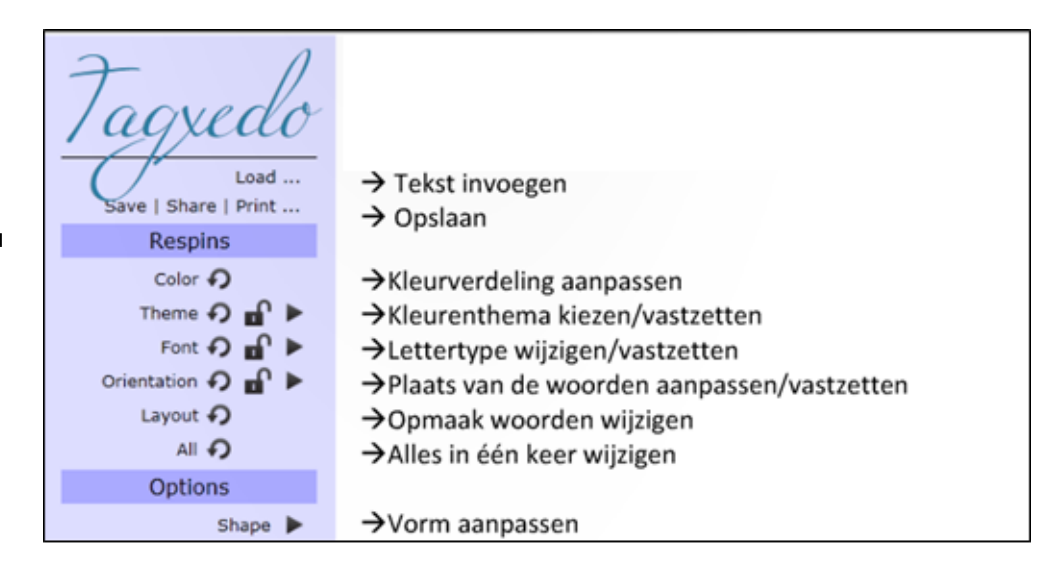

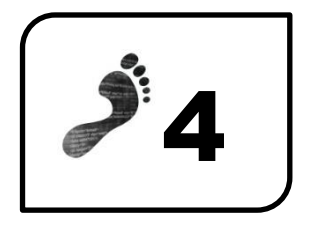

Tevreden over het resultaat? Sla de woordenwolk op.

- Klik op de knop *'save'*.
- Klik op '*1MP jpg'*
- Sla op in de map 'woordenwolk' op je stick.
- Geef het bestand de naam 'woordenwolk + naam' bv. woordenwolk Leen.

## **ENKELE VOORBEELDEN:**

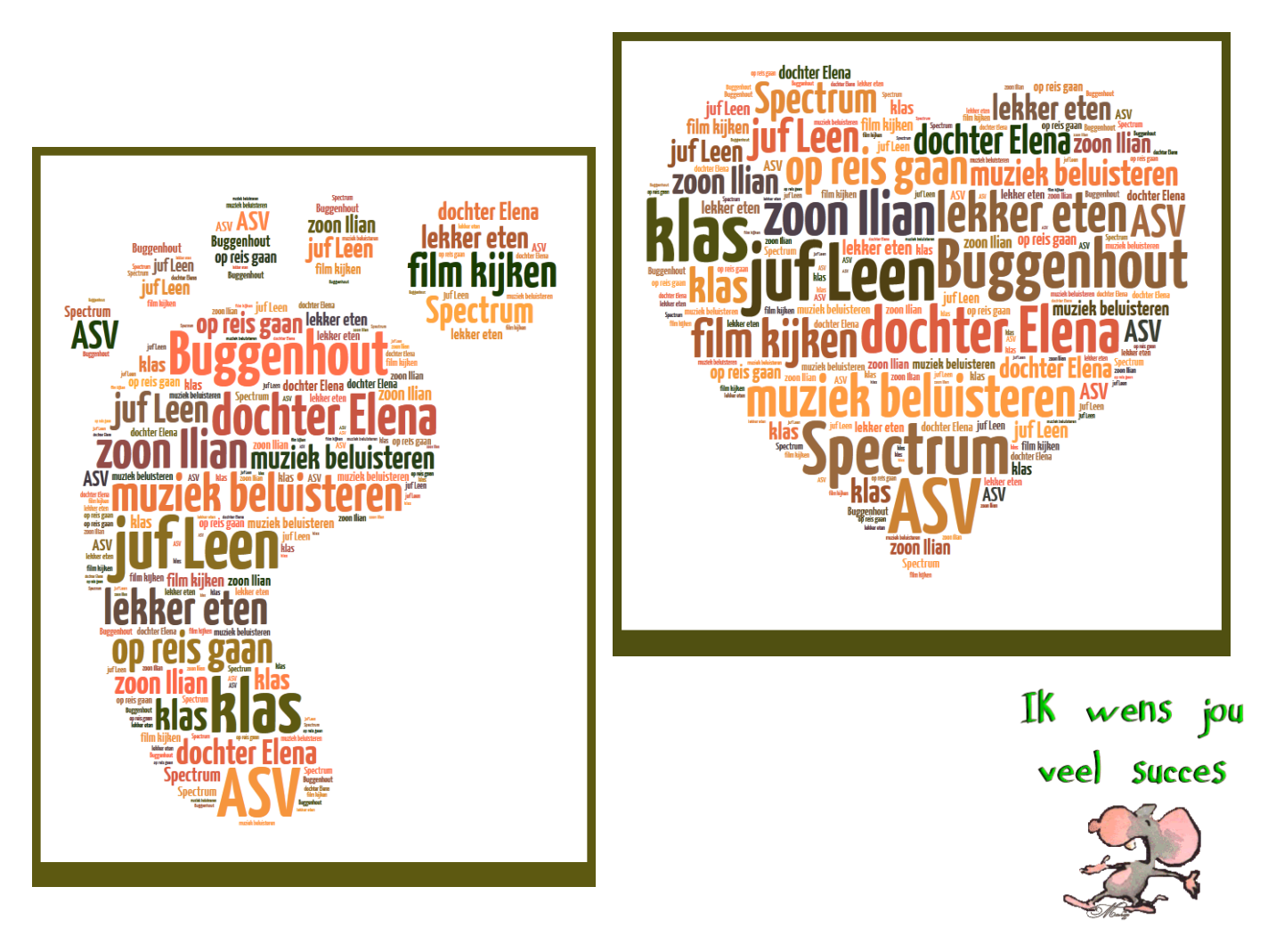